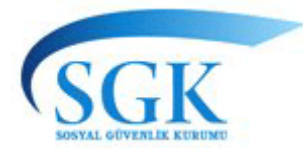

23.05.2012

#### **SGK KURUMSAL HEKİM ŞİFRESİ**

#### **DUYURU**

 Bilindiği üzere 01.07.2012 tarihinden itibaren e-reçete uygulamasına geçilecektir. E reçete uygulaması ile ilgili olarak elektronik imza uygulamasına geçilene kadar e-reçete uygulamasına sorunsuz olarak geçilebilinmesi için e-reçete yazacak olan hekimlerin **"SGK KURUMSAL HEKİM ŞİFRESİ"**ni 01.07.2012 tarihine kadar https://medeczane.sgk.gov.tr/doktor adresinden almaları gerekmektedir. Belirtilen adresten alınan şifre; e-reçetenin sistem üzerinden Sosyal Güvenlik Kurumuna gönderilmesi ve sisteme kaydedilmesi aşamasında kullanılacaktır.

Ayrıca hekimlerin bu şifreleri ile genel sağlık sigortalısı ve bunların bakmakla yükümlü olduğu kişilere ait medula sisteminde kayıtlı ilaçları ve ilaç raporlarını (e-rapor) https://medeczane.sgk.gov.tr/doktor adresinden görüntüleyebilmelerine imkan sağlanacaktır.

SGK KURUMSAL HEKİM ŞİFRESİ ile ilgili sorunlar **doktorparoladestek@sgk.gov.tr**  e-posta adresine gönderilecektir. **SGK KURUMSAL HEKİM ŞİFRESİ** oluşturma ile ilgili işlemler aşağıda detaylı olarak belirtilmiştir.

#### **SGK KURUMSAL HEKİM ŞİFRESİ**

#### **HEKİM KLAVUZU**

Hekimler şifrelerini https://medeczane.sqk.gov.tr/doktor web adresine girerek temin edeceklerdir.

- **Şifrenin Alınması,**
- **Şifrenin ve Bilgilerin Güncellenmesi,**
- **Şifrenin Unutulması Halinde Tekrar Şifre Alınabilmesi,**

için öncelikle https://medeczane.sgk.gov.tr/doktor web adresine **hekimler tarafından** giriş yapılması gerekmektedir.

SGK KURUMSAL HEKİM ŞİFRESİ için yapılması gereken işlemler aşağıda tanımlanmıştır;

- A) Sisteme Giriş Ekranı Tanıtımı
- B) Kullanıcı Oluşturma İşlemleri
- C) Sisteme Giriş
- D) Şifre Değiştirme
- E) Bilgi Güncelleme
- F) Şifreyi Unutma Durumunda Şifreyi Yeniden Oluşturma

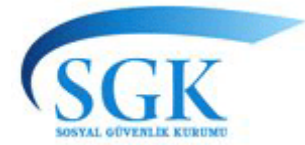

### **A) SİSTEME GİRİŞ EKRANI TANITIMI**

Web adresine giriş yapıldıktan sonra (Şekil-1) de yer alan ekran görünecektir. Giriş ekranında yer alan bilgiler (Şekil 1);

Kullanıcı adı; Bu bölüme TC KİMLİK NO yazılacaktır.

Parola; Bu alana oluşturulmuş olan ŞİFRE yazılacaktır.

Güvenlik Anahtarı; Bu alana GÜVENLİK ANAHTARI yazılacaktır.

Giris Yap Butonu; Sisteme giriş yapılması amacıyla kullanılmaktadır.

Kullanıcı Oluşturma İşlemleri Butonu; Sistemi ilk defa kullananlar tarafından kullanıcı tanımlanması amacıyla kullanılacaktır.

Şifremi Unuttum Butonu; Şifrenin unutulması durumunda yeni şifre oluşturulması amacıyla kullanılacaktır.

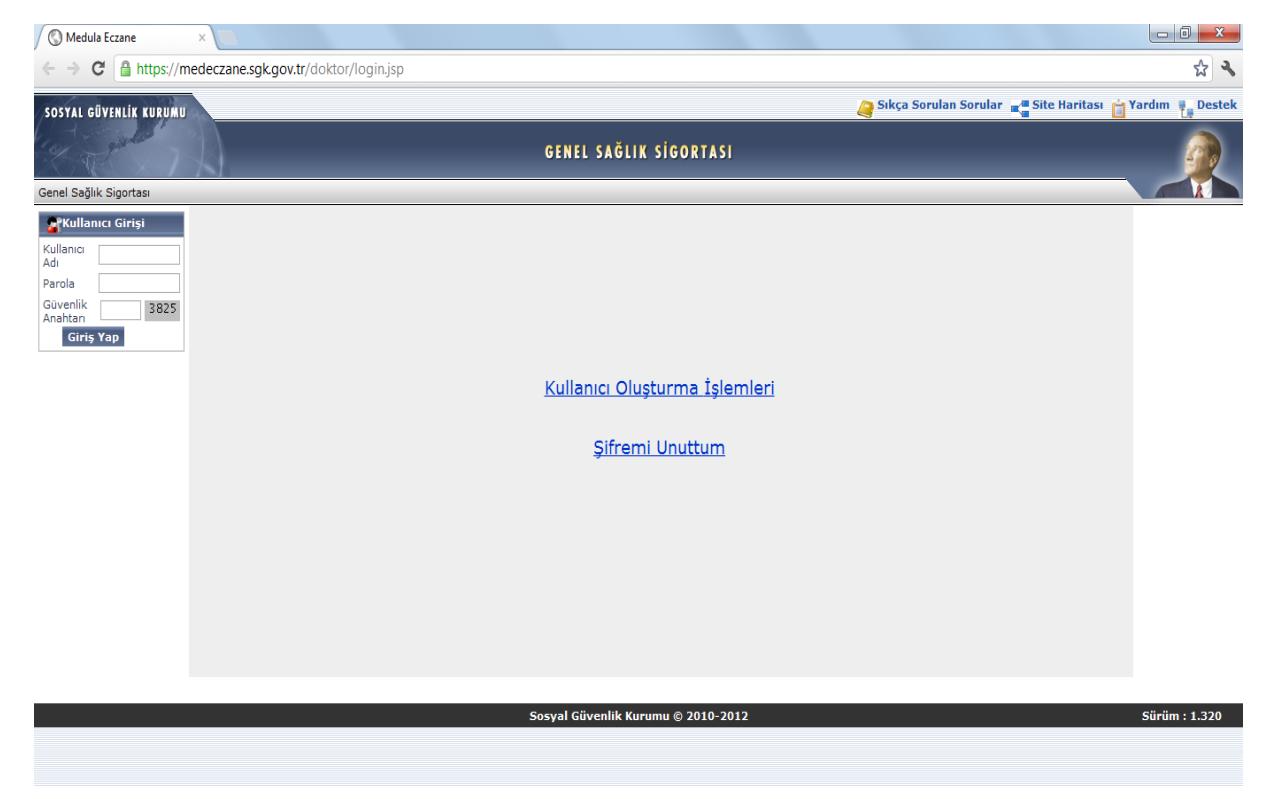

(Şekil-1)

#### **B) KULLANICI OLUŞTURMA İŞLEMLERİ**

SGK KURUMSAL HEKİM ŞİFRESİ alınabilmesi için ilk olarak KULLANICI OLUŞTURMA işleminin yapılması gerekmektedir. Kullanıcı (Şekil-2) de yer alan **Kullanıcı Oluşturma İşlemleri** butonunu tıklayarak kullanıcı oluşturma ekranına giriş yapmalıdır.

Kullanıcı Oluşturma İşlemleri ekranında (Şekil-3);

T.C. Kimlik No; TC KİMLİK NO bilgisini bu alana yazacaktır.

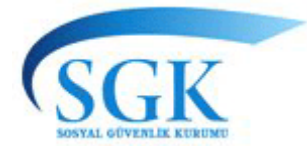

Dip. Tescil No; Diploma Tescil No bu alana girilmelidir.

Personel Tipi; Coktan secmeli menüden personel tipi secilmelidir.

Cilt No; Nüfus cüzdanında yer alan Cilt No bilgisi bu alana yazılacaktır.

Aile Sıra No; Nüfus cüzdanında yer alan Aile Sıra No bilgisi bu alana yazılacaktır.

Sıra No; Nüfus cüzdanında yer alan Sıra No bilgisi bu alana yazılacaktır.

Şifre Sorusu; İleride şifre değiştirme, bilgi güncelleme işlemlerinde kullanılmak amacıyla kişi tarafından "Şifre Sorusu" oluşturulmalıdır.

Sifre Cevabı; İleride şifre değiştirme, bilgi güncelleme işlemlerinde kullanılmak amacıyla kişi tarafından "Şifre Cevabı" oluşturulmalıdır.

E-Posta; İleride şifre unutulması durumunda kişinin talebiyle oluşturulacak şifrenin bildirileceği elektronik posta adres yazılmalıdır.

E-Posta(Tekrar); Yukarıda açıklanan elektronik posta adresi tekrar yazılmalıdır.

Kullanıcı Oluştur Butonu; Ekranda yer alan tüm bilgiler girildikten sonra kullanıcı oluşturmak amacıyla bu butona basılacaktır.

(Şekil-4) de yer alan ekranda bilgiler girilerek **Kullanıcı Oluştur** butonuna basılacaktır. Bu aşamada sistem tarafından kullanıcı ve şifre oluşturulmuş olacaktır. Kullanıcı yeşil olarak görülen bilgi yazısıyla bilgilendirilecektir. Kişi bu işlemden sonra ivedilikle bu ilk şifreyi değiştirmelidir.

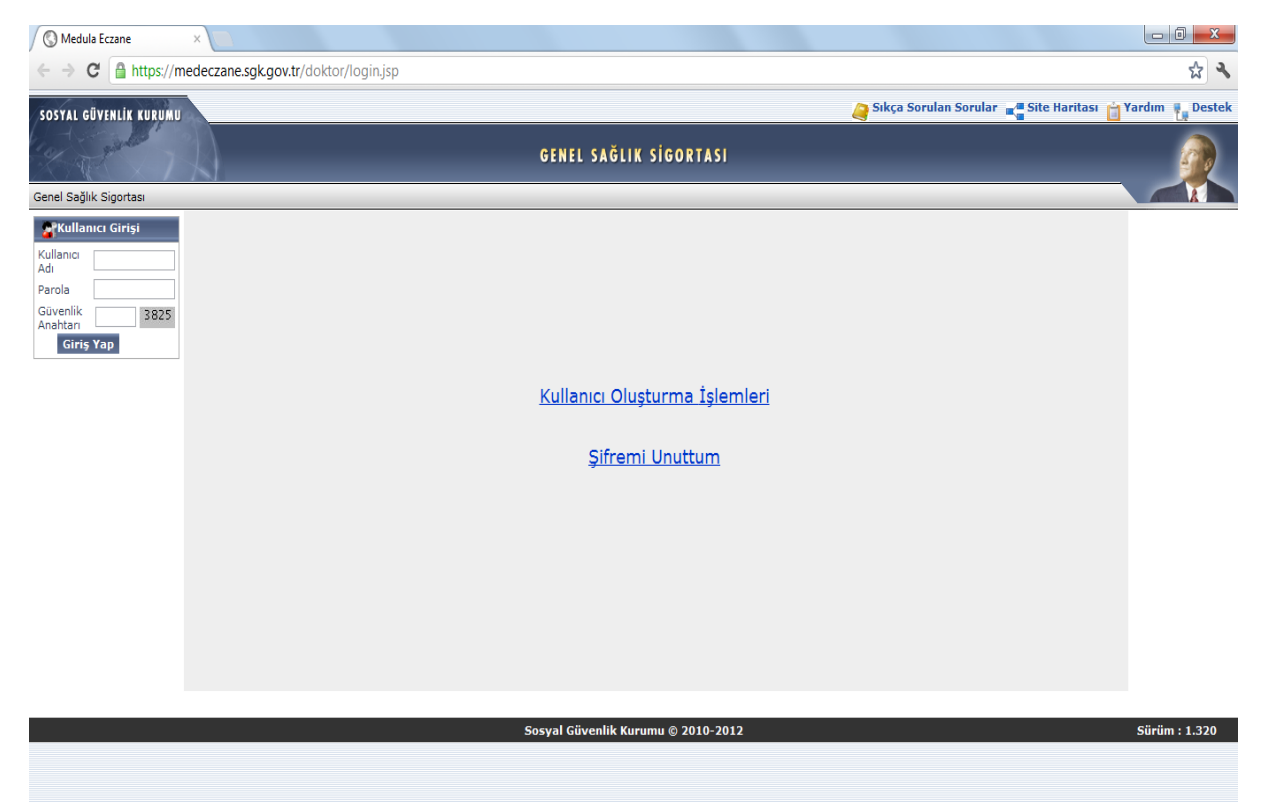

### **(Şekil-2)**

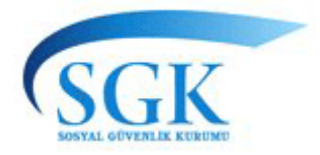

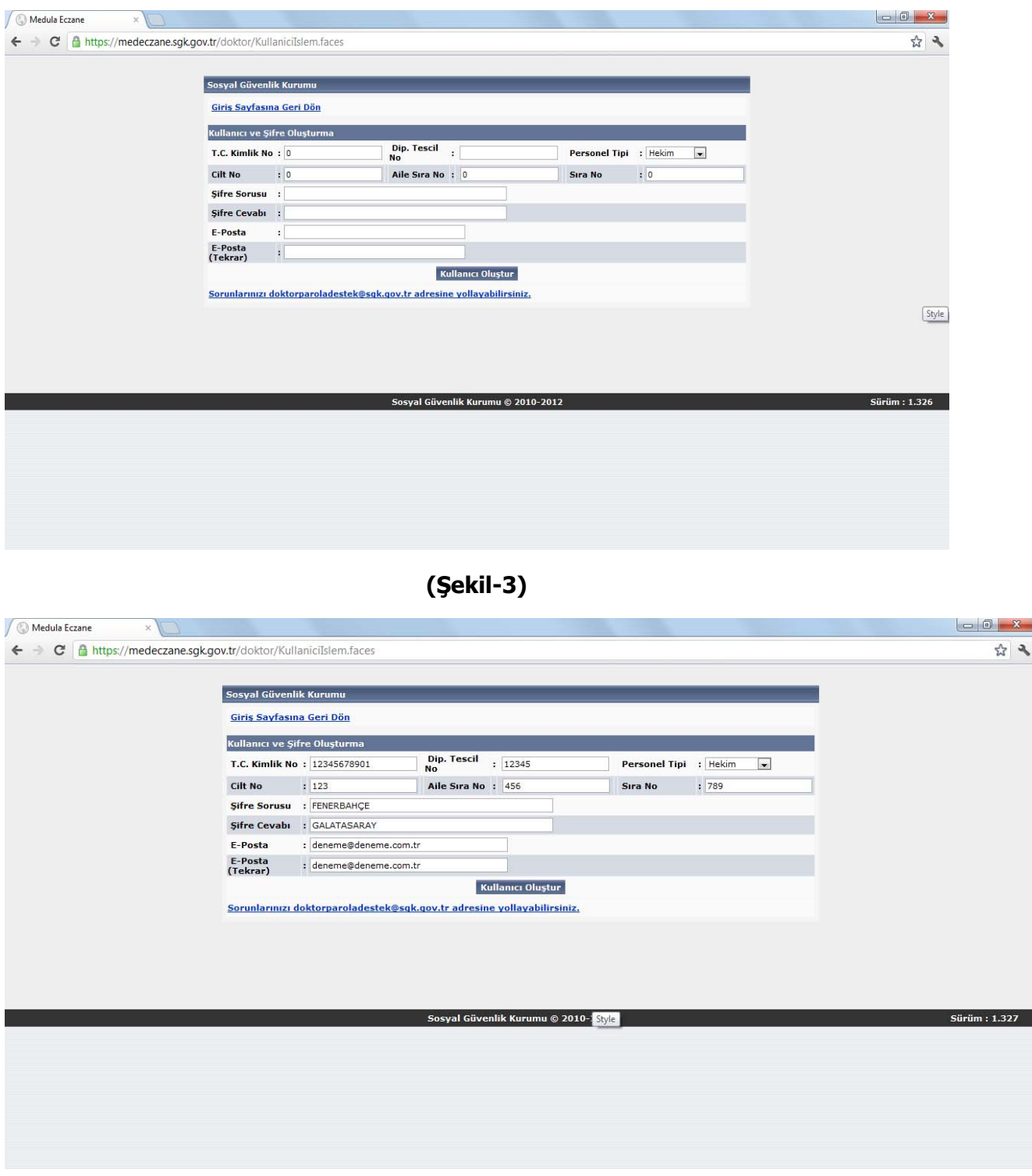

**(Şekil-4)** 

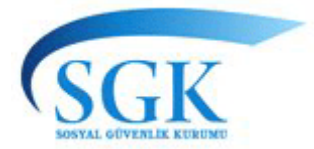

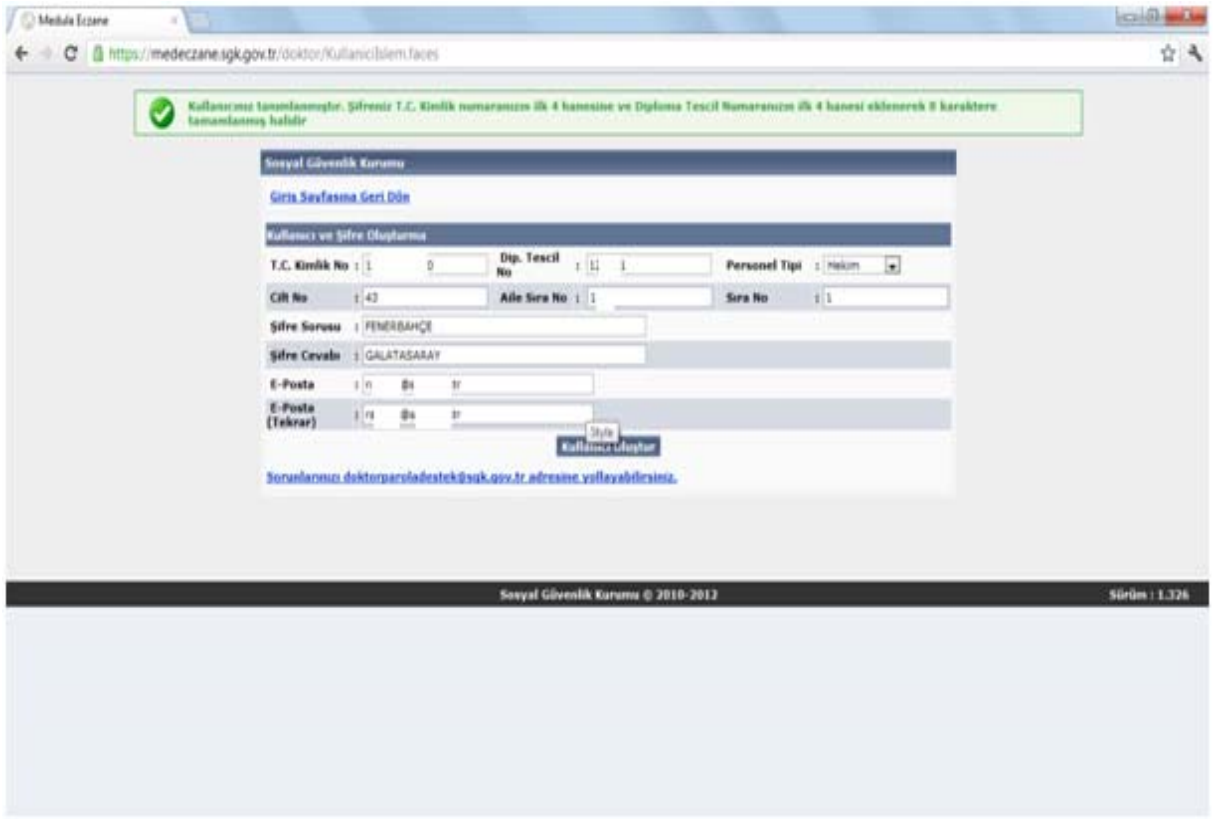

**(Şekil-5)** 

### **C) SİSİTEME GİRİŞ**

(Şekil-6) da yer alan ekran üzerinde yer alan Kullanıcı Adı alanına **kullanıcı adının**, şifre alanına **şifrenin** ve **güvenlik kodunun** girilmesi sonrası (Şekil-7) **Giriş Yap** butonuna basılarak sisteme giriş yapılır. Sisteme giriş sonrası (Şekil-8) de yer alan ekran görülecektir. Bu ekranda yer alan alanlar;

Sifre Değiştir; Buradan şifre değiştirme işlemleri yapılmaktadır.

Bilgi Güncelleme; Buradan e**-posta adresinin, şifre güvenlik sorusunun ve şifre güvenlik cevabının** güncelleme işlemleri yapılmaktadır.

Cıkış Yap; Sistemden çıkmak amacıyla burası kullanılmaktadır.

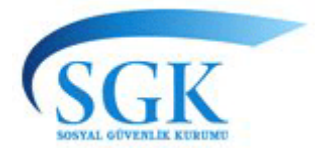

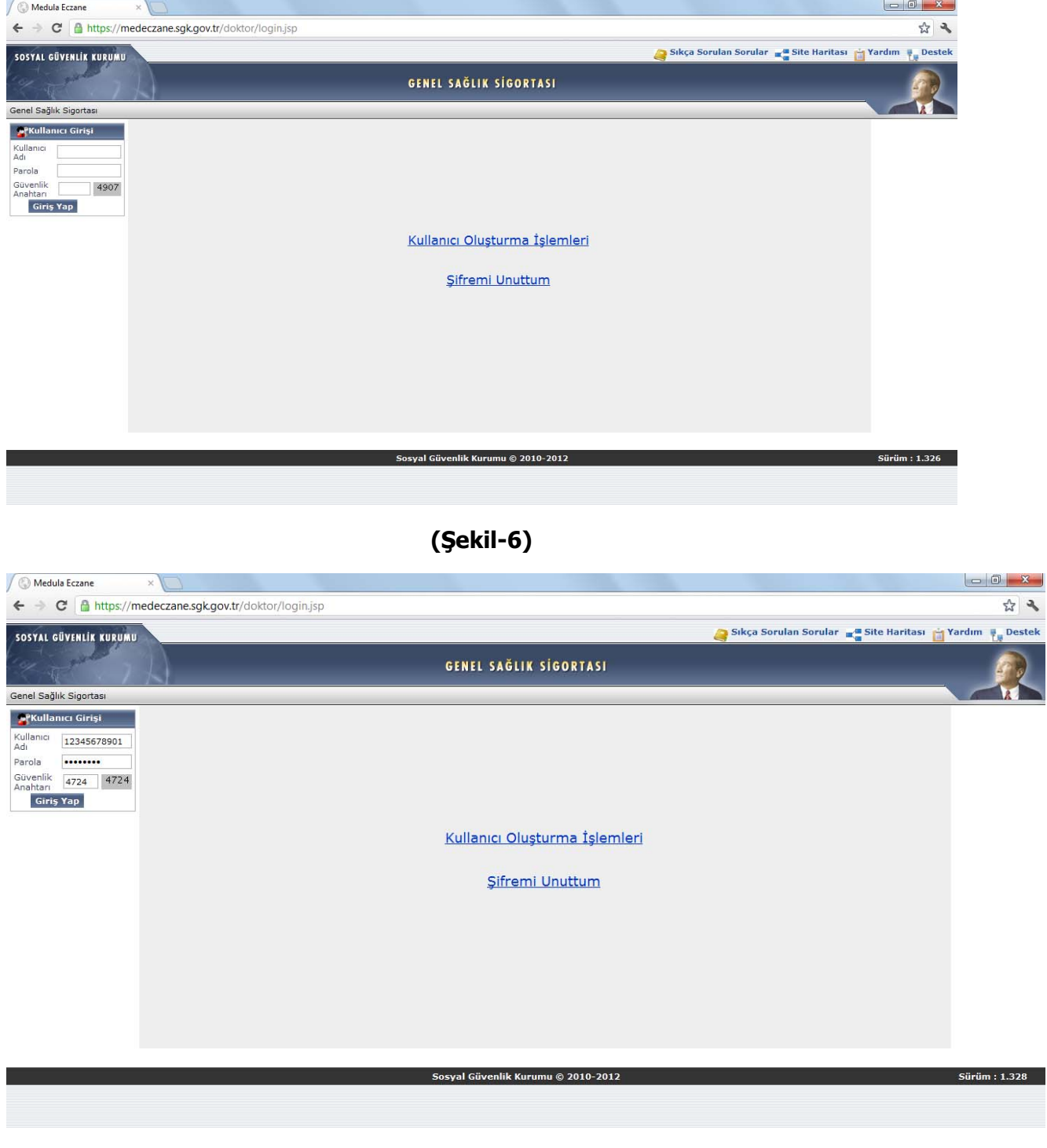

 **(Şekil-7)** 

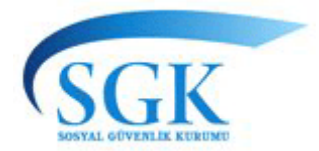

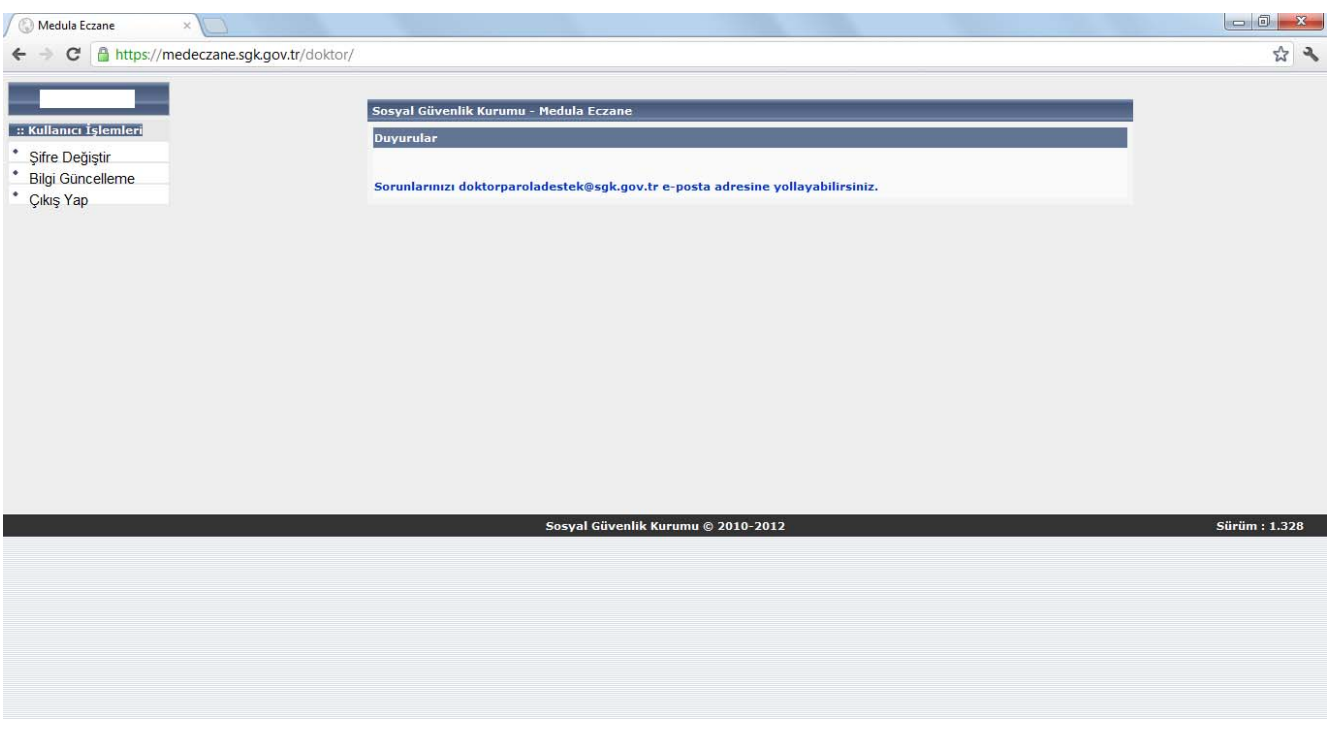

### **(Şekil-8)**

### **D) ŞİFRE DEĞİŞTİRME**

Şifre değiştirme işlemi için (Şekil-9) da yer alan **Şifre Değiştir** butonuna basılması halinde (Şekil-10) ekrana gelecektir. Bu ekran üzerinde yer alan **Geçerli Şifre**, **Yeni Şifre** ve **Yeni Şifre (Tekrar)** alanlarına gereken bilgiler girilerek **Güncelle** butonuna basılacaktır (Şekil-11). Sistem tarafından "Şifre Değiştirme İşlemi Tamamlandı" uyarısı verilerek şifrenin değiştirildiği bildirilecektir (Şekil-12)

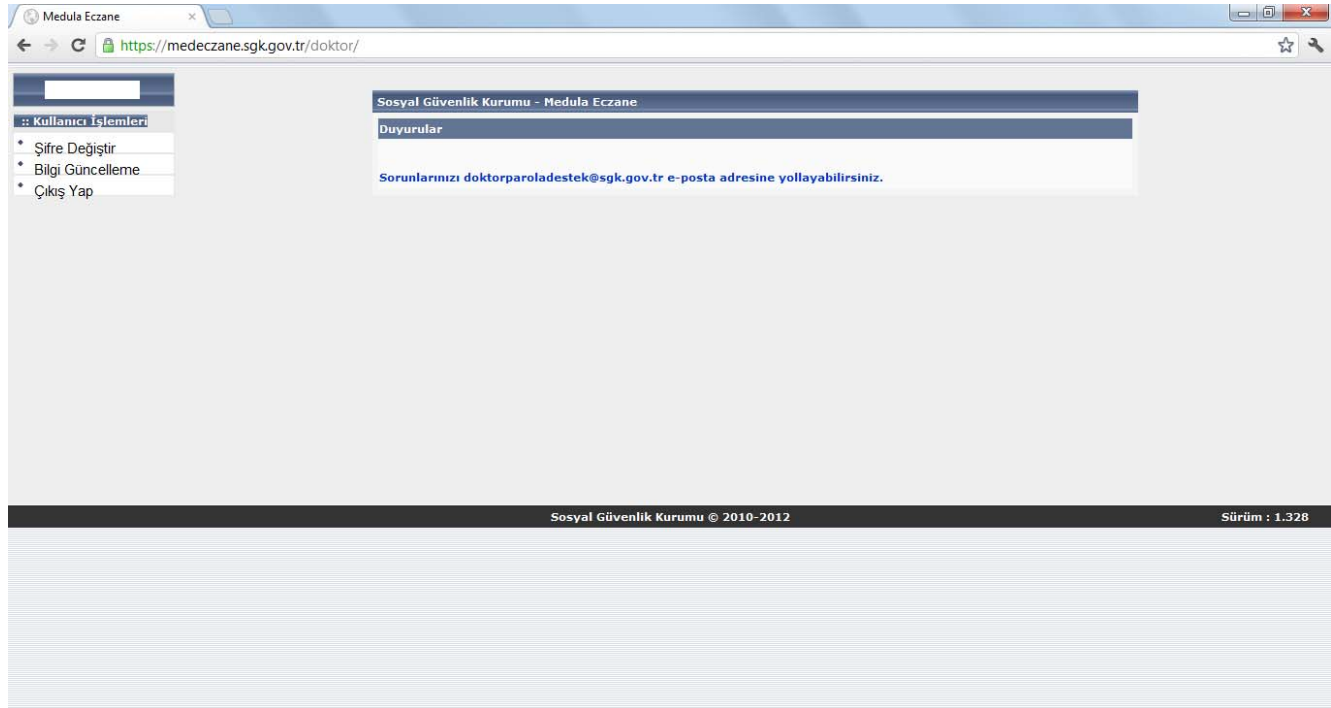

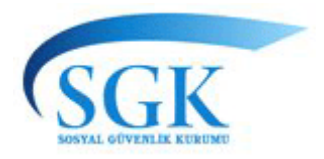

**(Şekil-9)** 

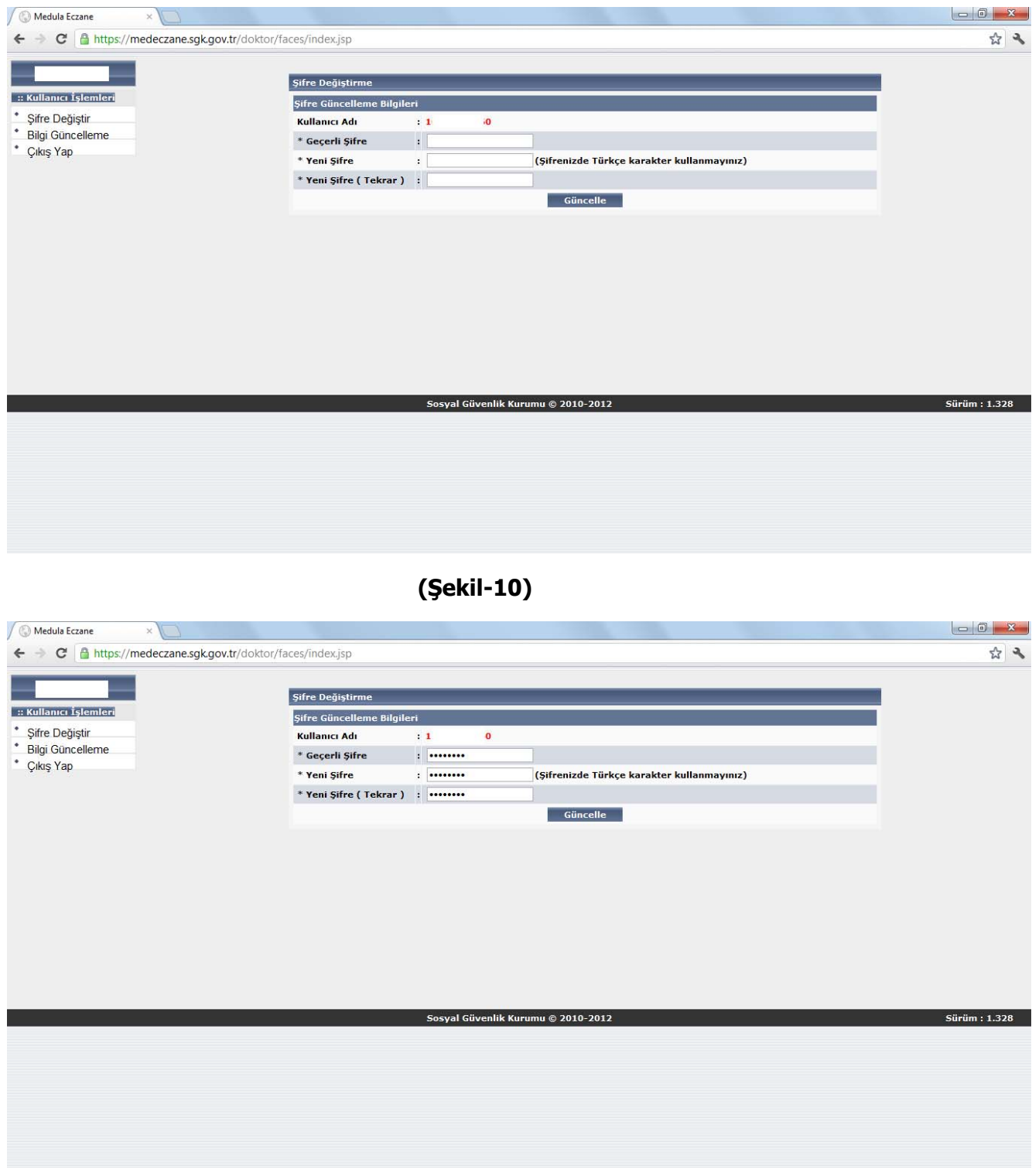

**(Şekil-11)** 

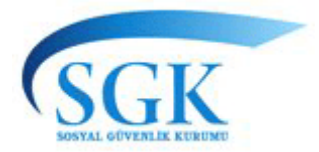

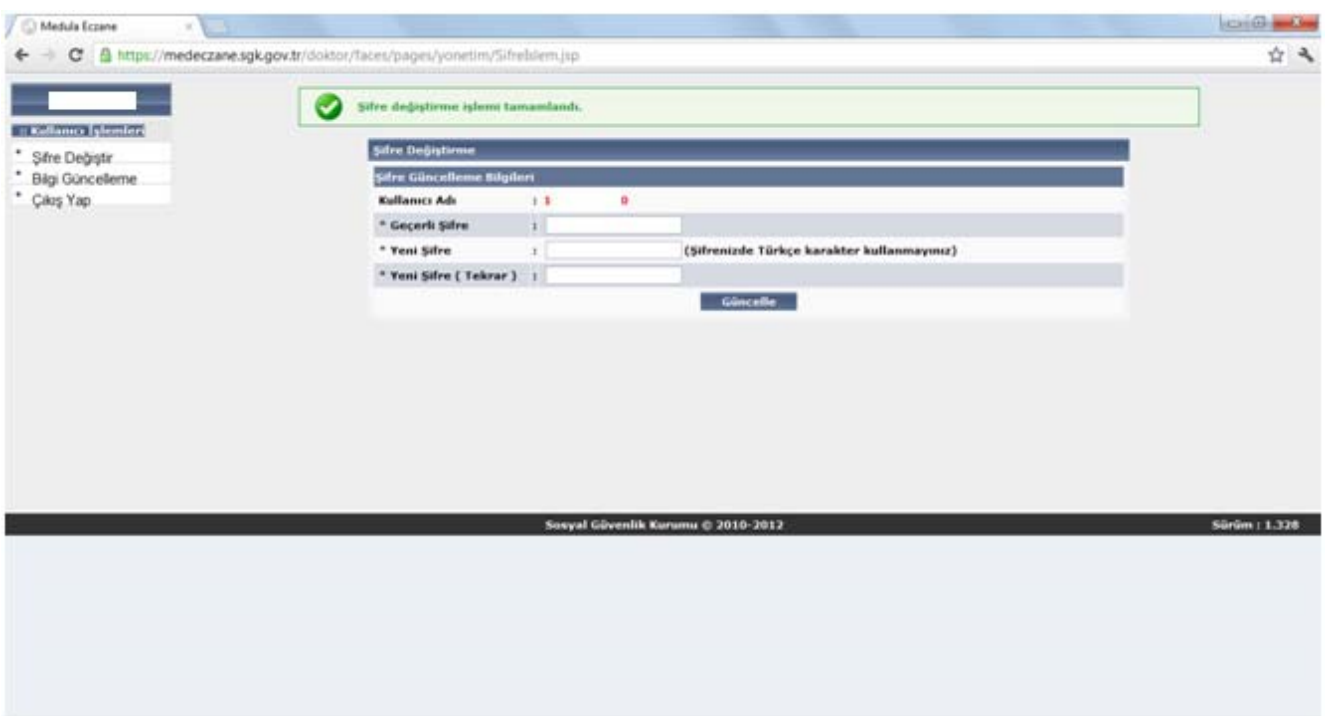

### **(Şekil-12)**

### **E) BİLGİ GÜNCELLEME**

Bilgi güncelleme ekranından e**-posta adresini, şifre güvenlik sorusunu ve şifre güvenlik cevabını** güncellemek mümkündür. Bu amaçla (Şekil-13) de yer alan **Bilgi Güncelleme** butonuna basılacaktır. Bu durumda (Şekil-14) de yer alan ekran görünecektir. Bu ekranda yer alan bilgiler;

- e-posta;
- Sifre Güvenlik Sorusu;
- Sifre Güvenlik Cevabı;

e-posta, Şifre Güvenlik Sorusu, Şifre Güvenlik Cevabı alanlarına yeni bilgiler girildikten sonra (Şekil-15) kaydet butonuna basılacaktır. Sistem tarafından "Kayıt Başarılı" cevabı (Şekil-16) dönülecektir.

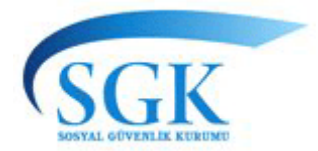

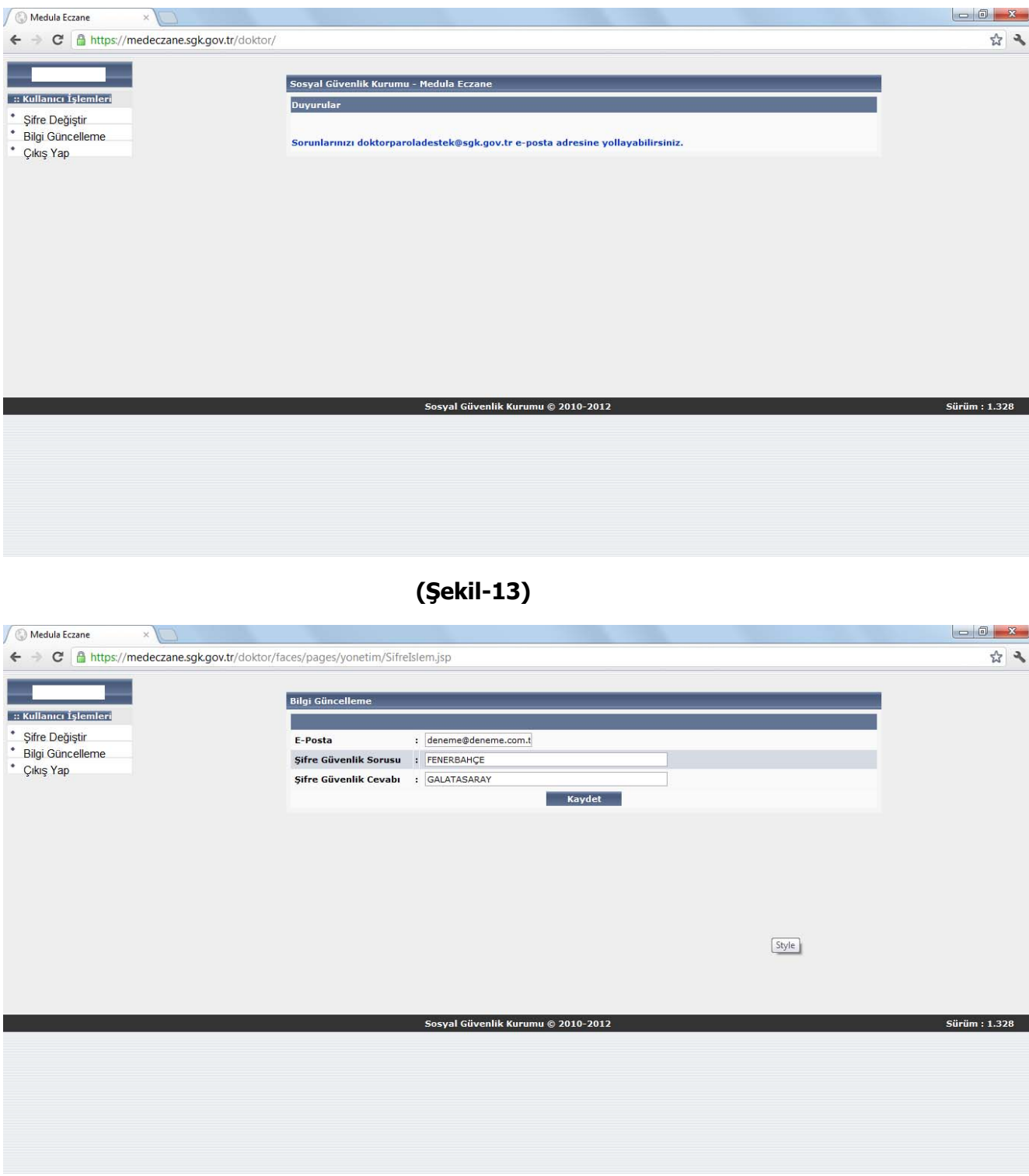

**(Şekil-14)** 

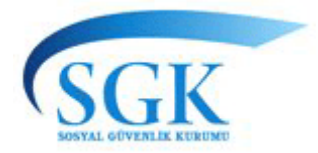

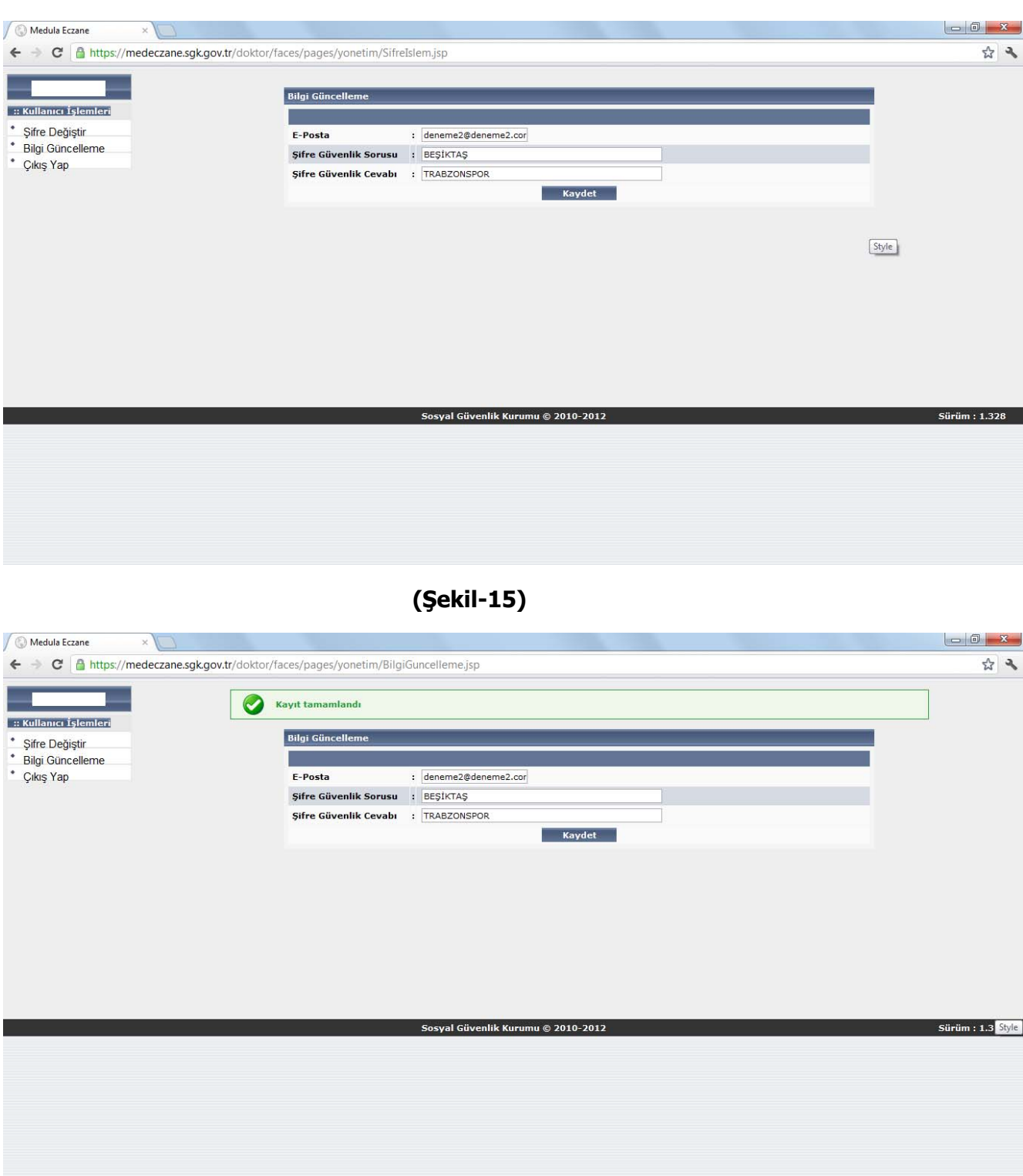

### **(Şekil-16)**

### **F) ŞİFRE UNUTMA DURUMUNDA ŞİFREYİ YENİDEN OLUŞTURMA**

Kullanıcı şifresi unutması durumunda şifresini tekrar oluşturabilmektedir. Bu amaçla öncelikle (Şekil-17) de yer alan **Şifremi Unuttum** butonuna basılır. Ekrana (Şekil-18) de yer alan ekran gelecektir.

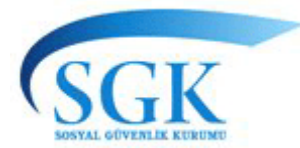

(Şekil-19) de yer alan alanlara gerekli bilgiler girildikten sonra **Sorgula** butonuna basılacaktır.

 (Şekil-20) de yer alan ekran görülecektir. (Şekil-20) üzerinde yer alan "Şifre Güvenlik Cevabı" alanına gereken cevap yazılarak **Yeni Şifre Tanımla** butonuna basılacaktır (Şekil-21).

Sistem tarafından yeni bir şifre oluşturularak kişinin daha önce bildirmiş olduğu elektronik posta adresine bildirilecektir (Şekil-22).

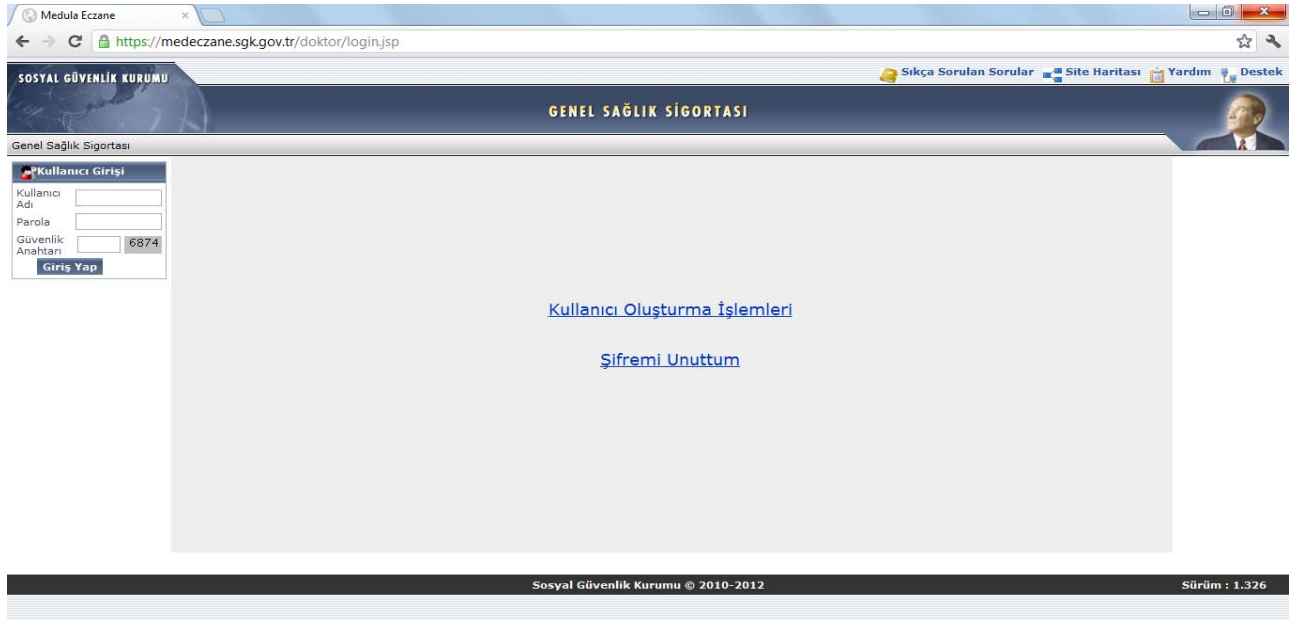

**(Şekil-17)** 

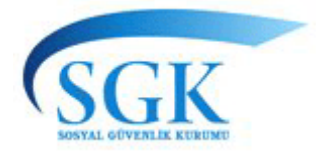

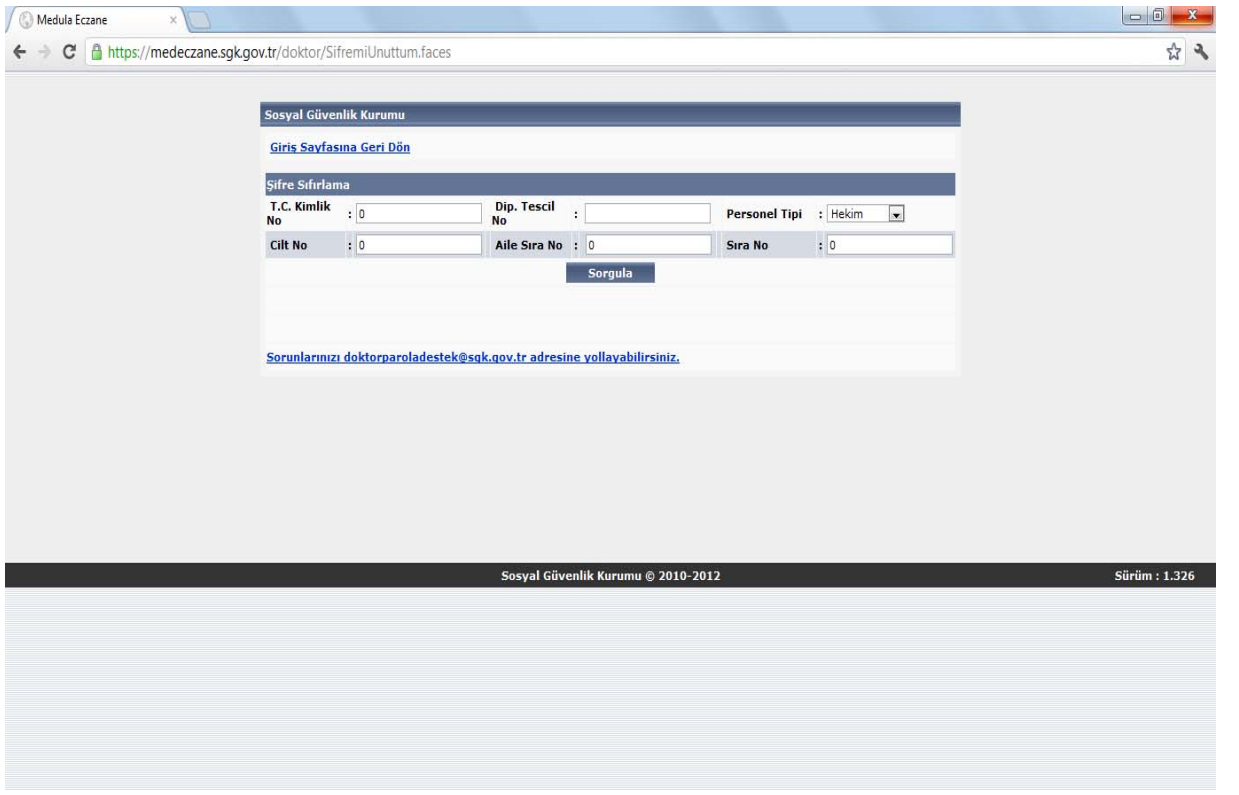

**(Şekil-18)** 

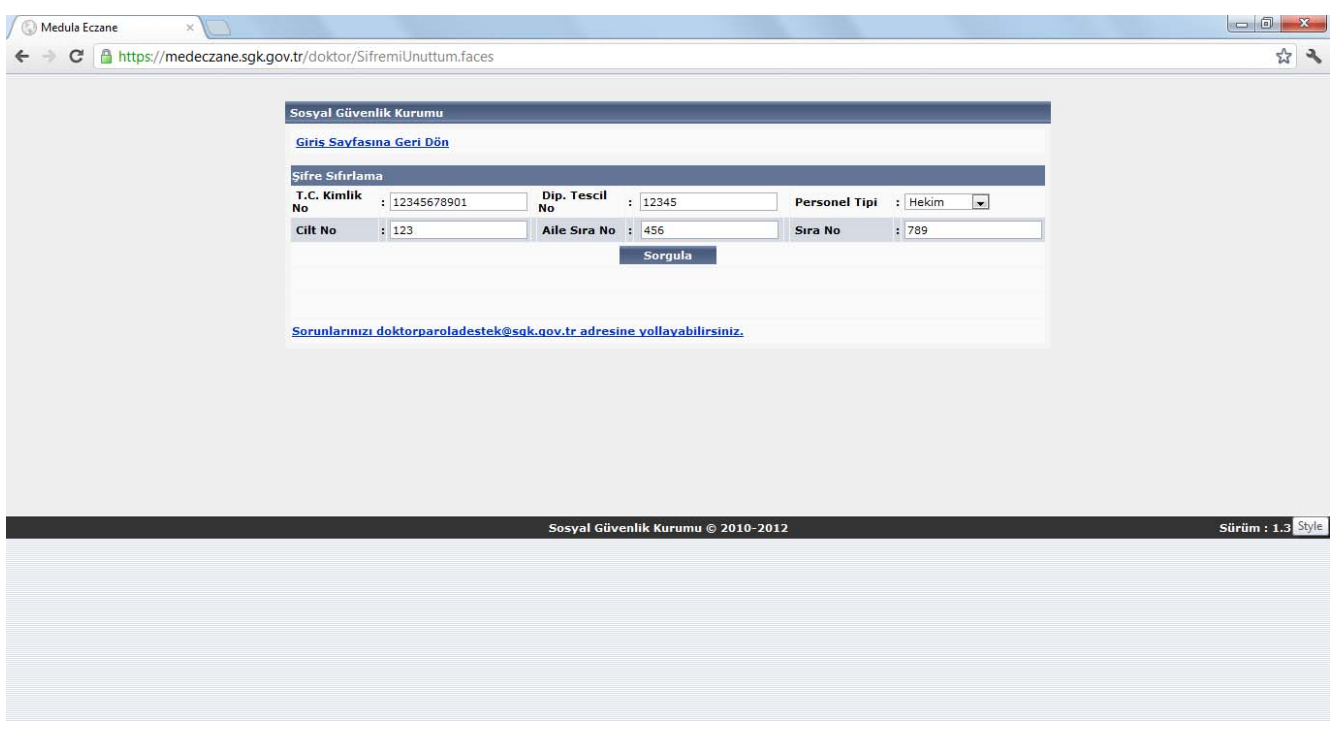

**(Şekil-19)** 

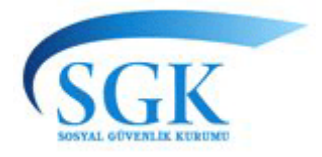

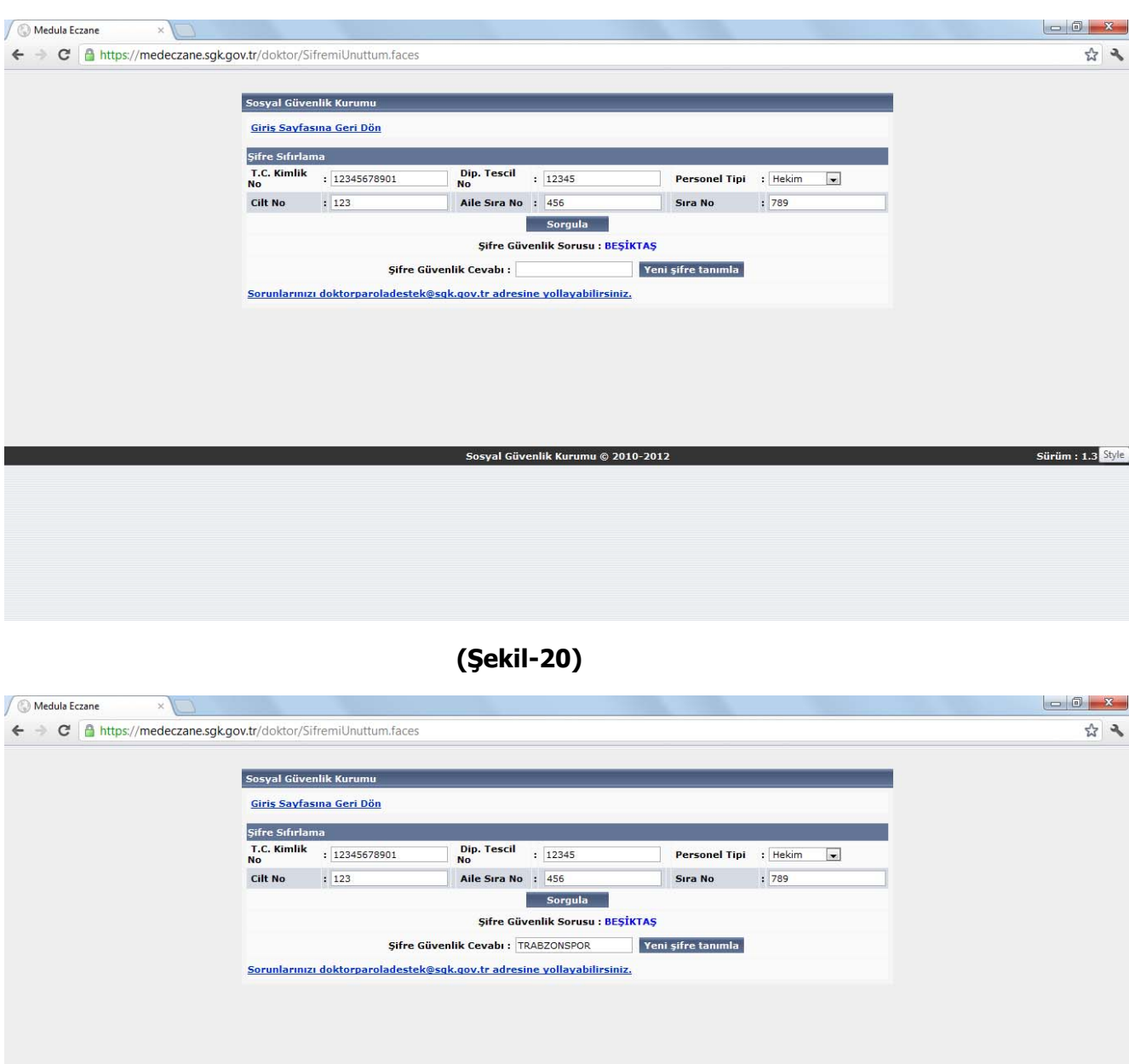

### **(Şekil-21)**

Sosyal Güvenlik Kurumu © 2010-2012

Sürüm : 1.3 Style

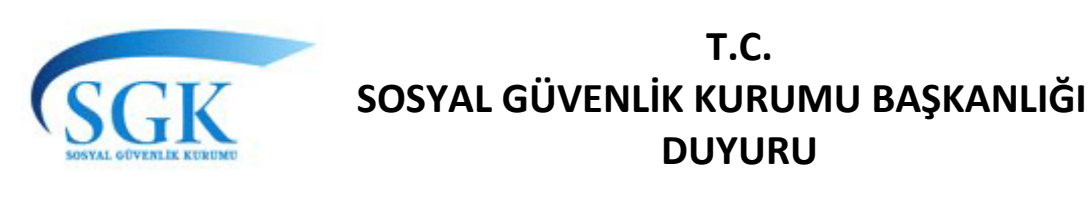

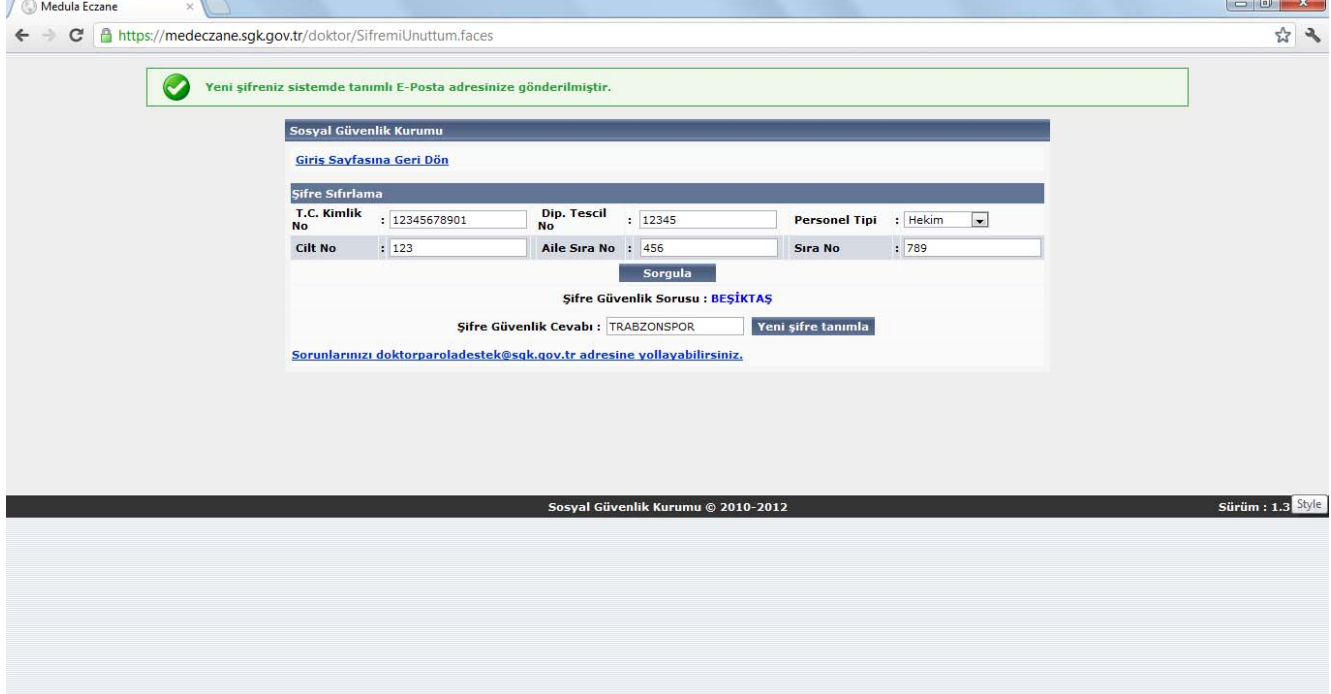

**(Şekil-22)**